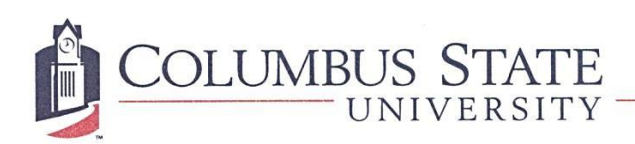

## **ACE Pre-Registration Checklist**

## **1-Month Before Registration Opens:**

- $\checkmark$  Set an advising appointment with your advisor:
	- o To find out who your advisor is, visi[t http://ace.columbusstate.edu/whoismyadvisor.php](http://ace.columbusstate.edu/whoismyadvisor.php)
	- o Log in to AdvisorTrac to check your advisor's availability and set an appointment.
		- Log into your CougarNet account.
		- Click on the Enrollment Services Tab.
		- Scroll down the "Registration" column until you see the AdvisorTrac link. Click on the link and you will be redirected to AdvisorTrac.
		- Place your cursor on "Go To" and use the drop down to select "Make Appointment."
		- Select a Center Click on "Academic Center for Excellence."
		- Choose your advisor and leave reason blank. ( Click here to find your advisor!)
		- SCROLL DOWN to see the advisors, dates and times available. (Please make sure to make an appointment with the advisor for your major. ) Click the time on the date you want to schedule.
		- Another screen will pop up with your name in the upper left corner. Use the "Request Help In" box to select your major.
		- Leave phone number, major, and notes for advisor.
		- Click "SAVE Appointment."
		- You are now scheduled to see your advisor. Please note the date and time of your appointment. (You can repeat steps 1 & 2 to see your appointment date and time on the screen. You will be emailed a confirmation and a reminder.)

### **Before Your Advising Appointment:**

- $\checkmark$  Review degree requirements for your major:
	- o You can locate your degree requirements in the Academic Catalog: <http://academics.columbusstate.edu/catalogs/>
	- o **Be sure to use the catalog for the year you enrolled at CSU.** For example, if your first semester on campus was in the Fall of 2012, you would use the 2012-13 catalog. If you have questions about which catalog to use, consult your advisor.
- Browse the class schedule:

Visit[: http://academics.columbusstate.edu/classes/class\\_search.php](http://academics.columbusstate.edu/classes/class_search.php)

#### **Select the semester from the drop-down Box:**

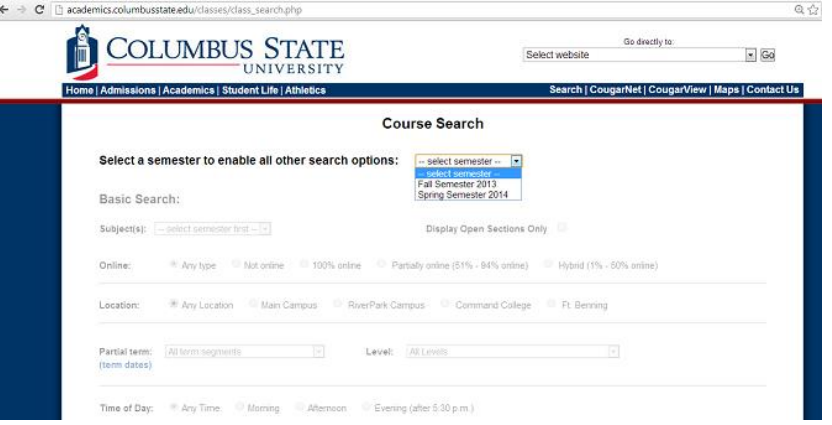

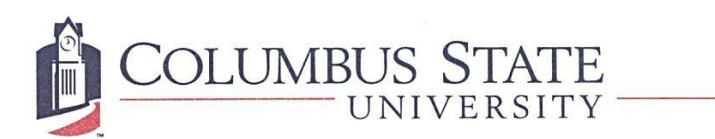

# **Select the classes you want to view by subject matter:**

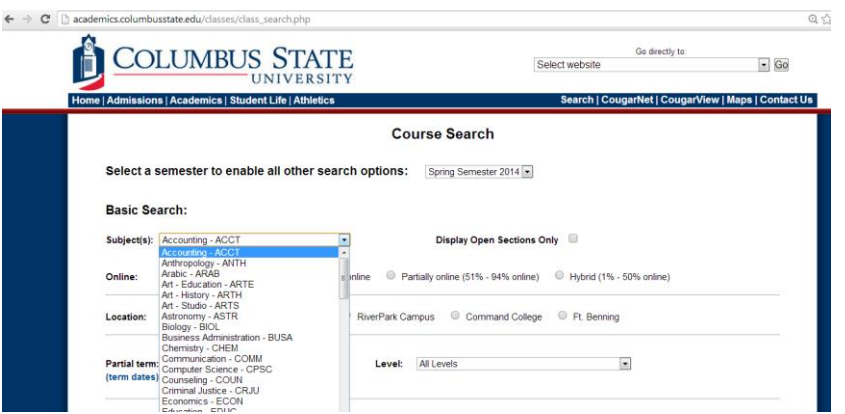

**Toggle any special options you want to search, then click "Find Courses" at the bottom of the screen.**

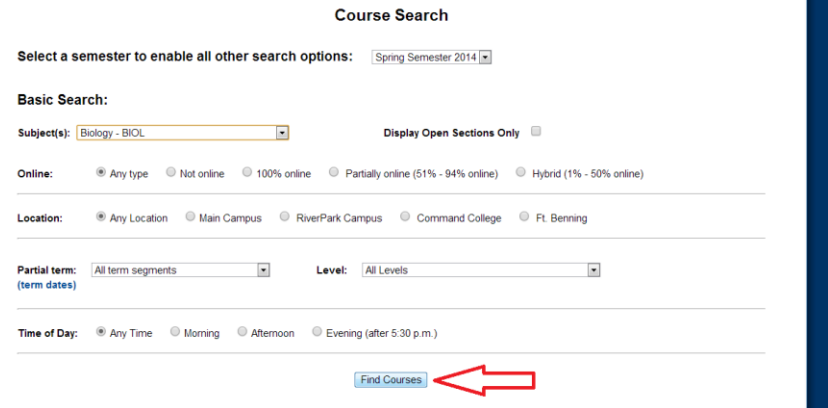